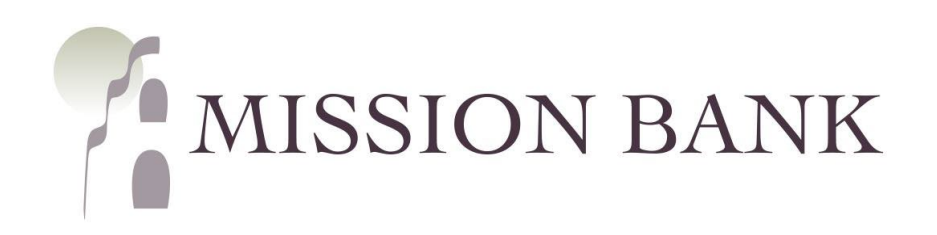

# **Treasury Management Services** International (FX) Wires Guide

## **Contents**

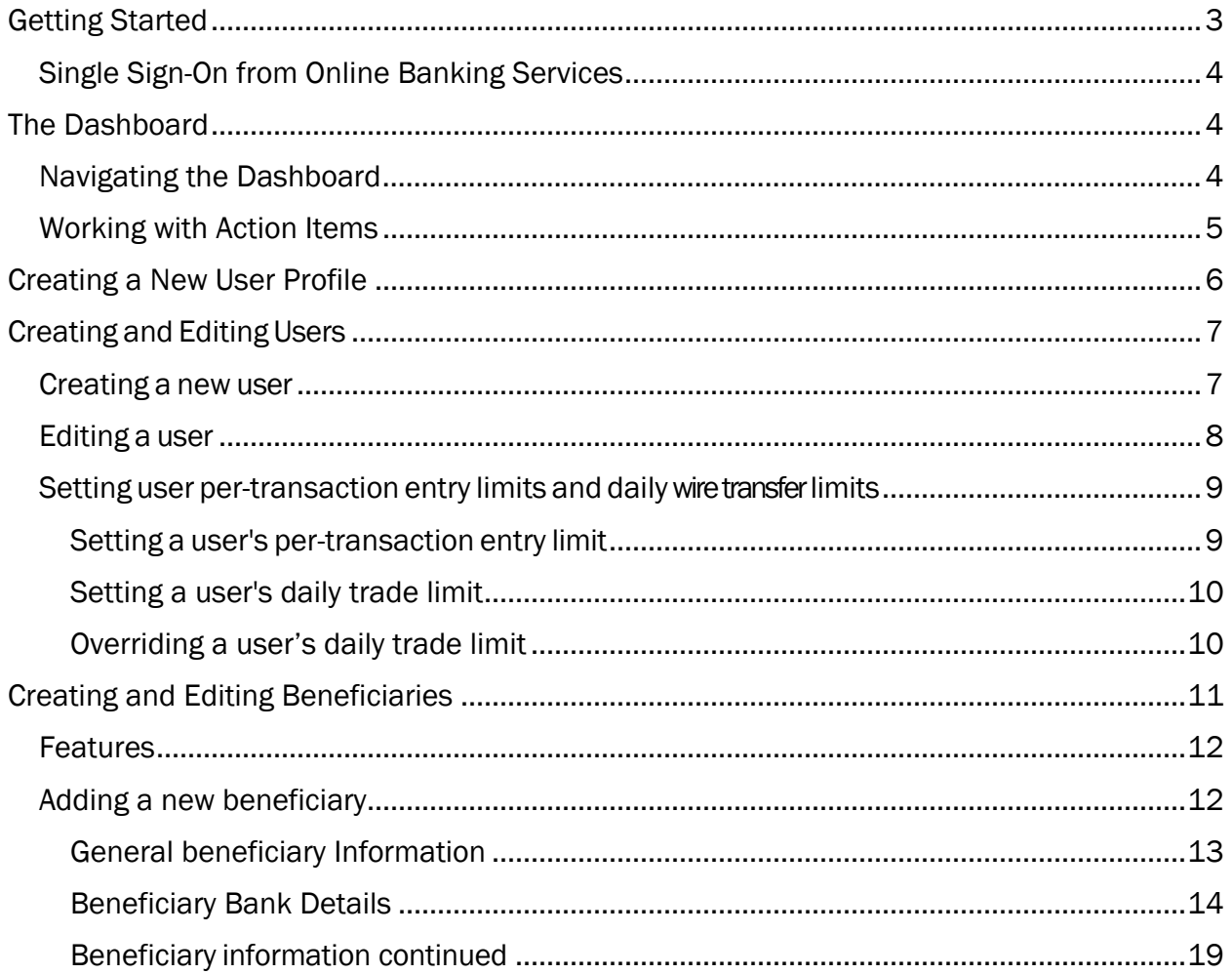

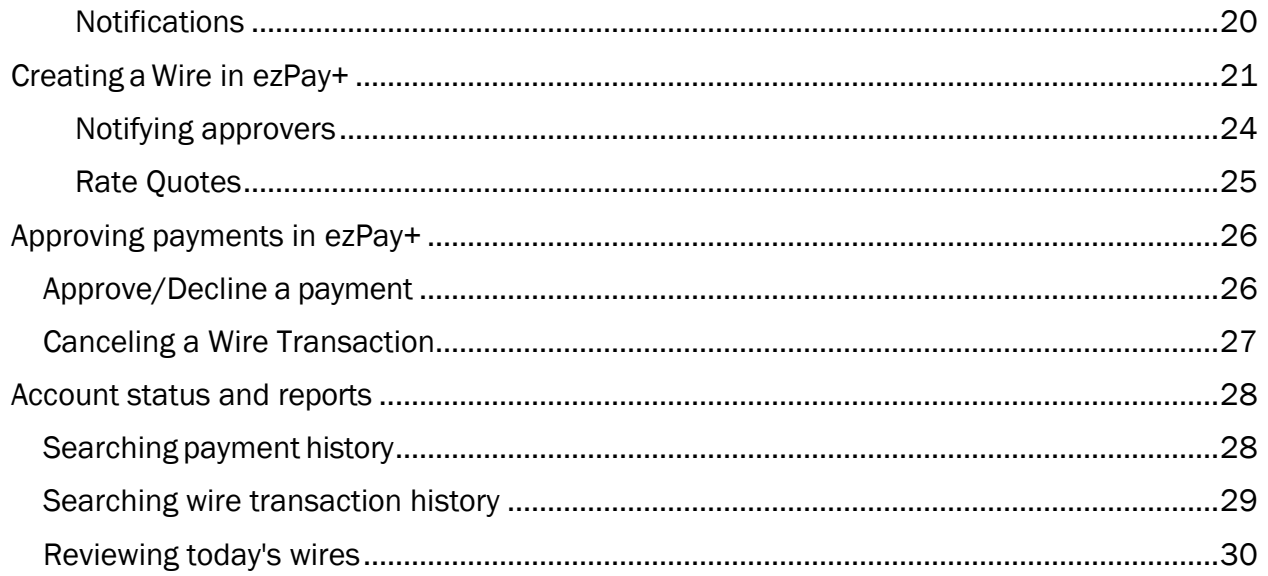

## <span id="page-2-0"></span>**Getting Started**

Welcome to Mission Bank International Wire (FX wires) Service!

This guide provides an overview of the basic features including user management, adding/editing beneficiaries, payment process, account statues, and reports for international wires.

Treasury Management Services users can log in with a single sign-on through online banking. The login link to our website, [www.missionbank.bank.](http://www.missionbank.bank/)

#### Key features and points to note:

- $\checkmark$  Wire cut-off time is 12pm PDT and is located on the dashboard screen in TMS.
- $\checkmark$  In this guide wire transfers are also referred to as deals.
- $\checkmark$  Wires going to a beneficiary in a country outside of the United States must be entered under *Create FX Wire* regardless of whether the wire is sent in US dollars or a foreign currency.
- $\checkmark$  Outgoing wires require dual control, so there must always be a user that creates the wire and another user that approves and releases the wire to the bank.
- $\checkmark$  All areas highlighted in yellow are required.
- $\checkmark$  SWIFT Confirmations can now be viewed in your payment history.
- $\checkmark$  Setting up wire templates and wire beneficiaries streamlines the process of creating and sending repeat wires. The key difference is that *Wire Templates* retain the sending account information along with the beneficiary information. Saving a *Wire Beneficiary* allows the user to choose the sending account each time the beneficiary is used.

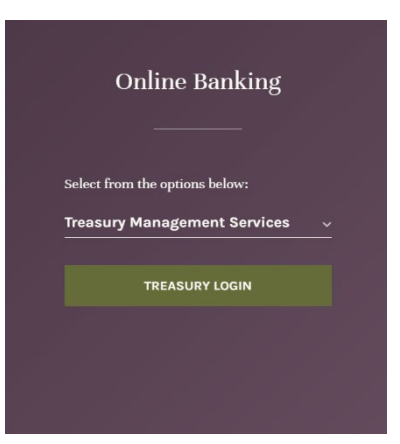

## <span id="page-3-0"></span>**Single Sign-On from Online Banking Services**

Treasury Management users can locate the single-sign-on link by clicking Payments > Create FX Wire on the top menu bar. This will take you to the international wire dashboard where you will manage and process your foreign wires.

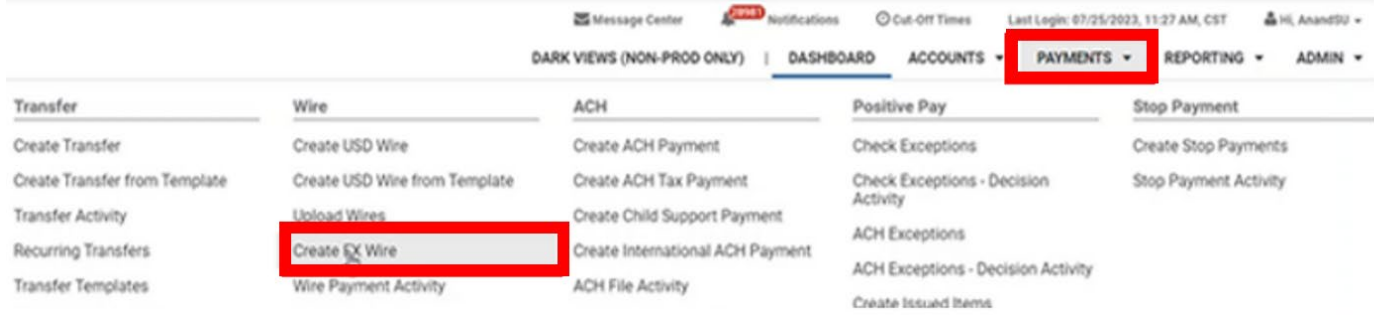

## <span id="page-3-1"></span>**The Dashboard**

## <span id="page-3-2"></span>**Navigating the Dashboard**

Your Dashboard is your home page. From this page, you can access the information and tools you need to perform, maintain, and manage wire activities. As you navigate through the site, you can click the Your Dashboard link at the top of each window to return to the home page.

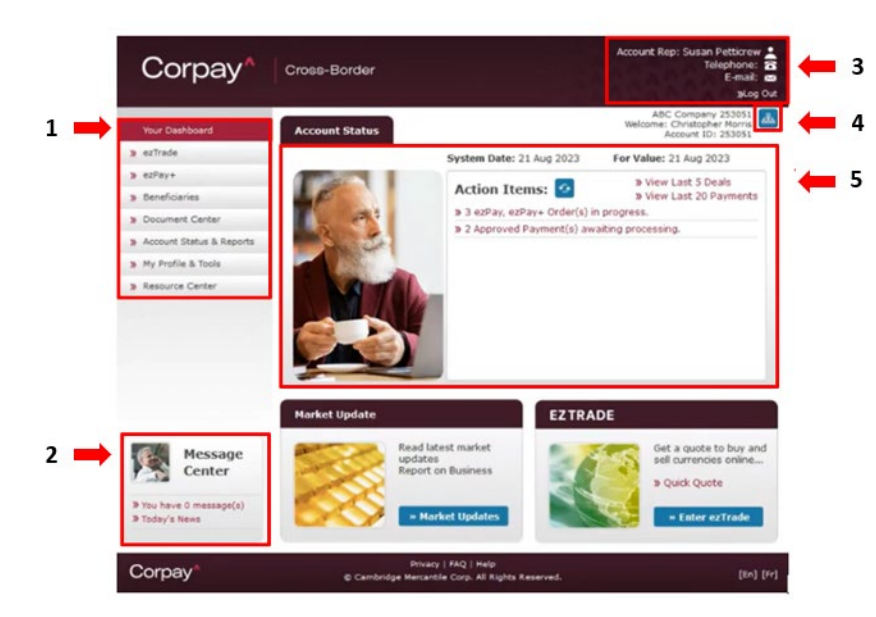

Each highlighted area describes the sections of the Dashboard.

#### 1- Menu

Select a menu option to access the appropriate window for the task you want to perform. As you hover over the tabs, the dropdown menu displays additional options.

#### 2- Message Center

Stay up to date with news, notices, and system upgrades.

#### 3- Account Information

Your login details appear on the top right-hand corner of each screen. For quick reference, Mission Bank contact details are displayed above your login details.

#### 4- Account Status

Use the Account Status as a task list to organize your wire activities. Review the Action Items to identify items that may require your attention. This list may include beneficiaries, or wires requiring approval. The items on this list are unique to each user, depending on the permission level associated with the user's role.

#### 5- Multiple Entities

If you see this blue box, it means you have multiple entities for you to perform various functions to enabling international payments.

### <span id="page-4-0"></span>**Working with Action Items**

When you create a wire, but before you book it, you have the option to click Save and Come Back Later. This is just one of the actions that will populate the list of items to be reviewed in the Action Items section of Your Dashboard.

This list is continually updated and is unique to each user. Each time you log in, you can use the links to view and update the items in the list. You can stay up to date with beneficiaries that require approval wires in progress, and your last five wires.

## <span id="page-5-0"></span>**Creating a New User Profile**

You can group users by Profile to associate an individual with a particular role. This helps you to manage each user's access to various account management functions. For example, you might allow a user to add a beneficiary but not to approve payments. You assign a name to each profile to easily identify these functions when you set up new users. There are some preset profiles you can select from under the user profile section.

1. On Your Dashboard, under My Profile & Tools, click User Profile.

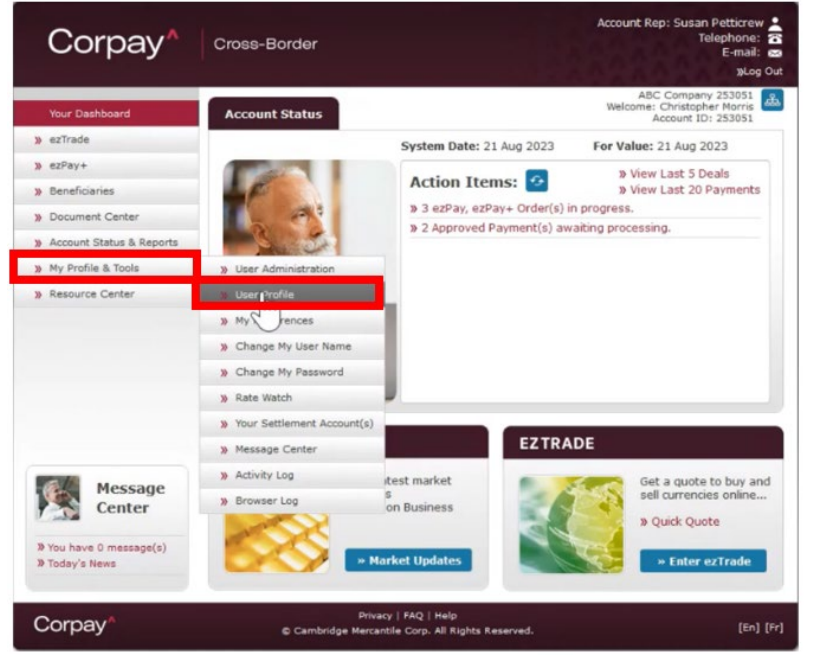

2. On the User Profiles window, click Add New Profile

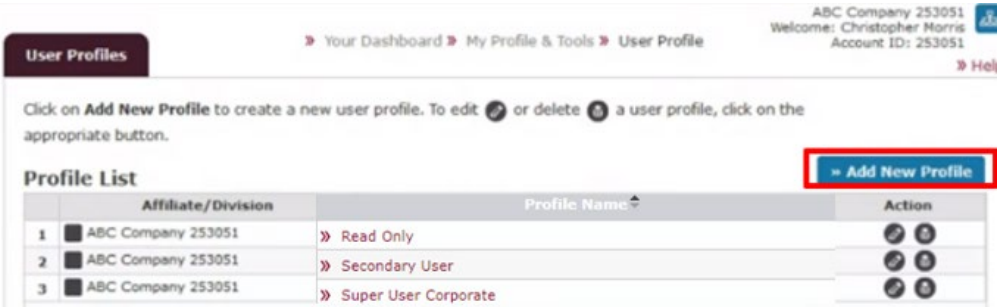

In the **Profile Details** sections, use the radio buttons to assign permissions and capabilities for the profile.

- Profile Name-Enter a unique name for the profile, for example, Read Only.
- Trade Access-Specify the rights to book payments.
- Administrator–Choose whether you want to give the user permission to administer the system.
- Beneficiary Access Rights-Choose whether the user can add, edit, delete, or approve beneficiary templates, or import beneficiary data.
- Payment Rights-Choose whether to allow the user to add, edit, delete, approve, or import payment related activities.
- Document Access Rights—Specify the user's access to documents.
- 3. Click Save to apply these details. The new profile is now complete.

## <span id="page-6-0"></span>**Creating and Editing Users**

You can create user accounts to allow individuals within your organization to log in to the system. You can create login details for as many users as you require to perform account activities. Review your User List for a quick look at each user and to edit, activate, or delete existing users.

#### <span id="page-6-1"></span>**Creating a new user**

1. On Your Dashboard, under My Profile & Tools, click User Administration

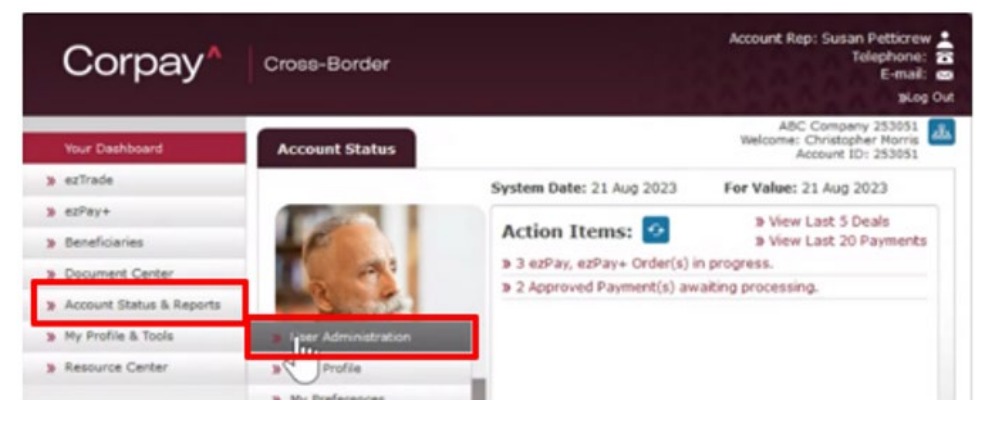

2. In the User Administration window, click Add New User

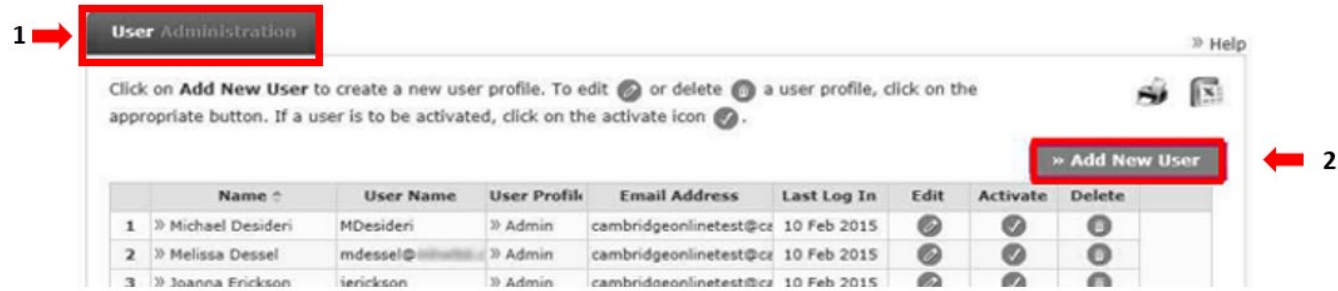

3. Complete the fields on the User Details window.

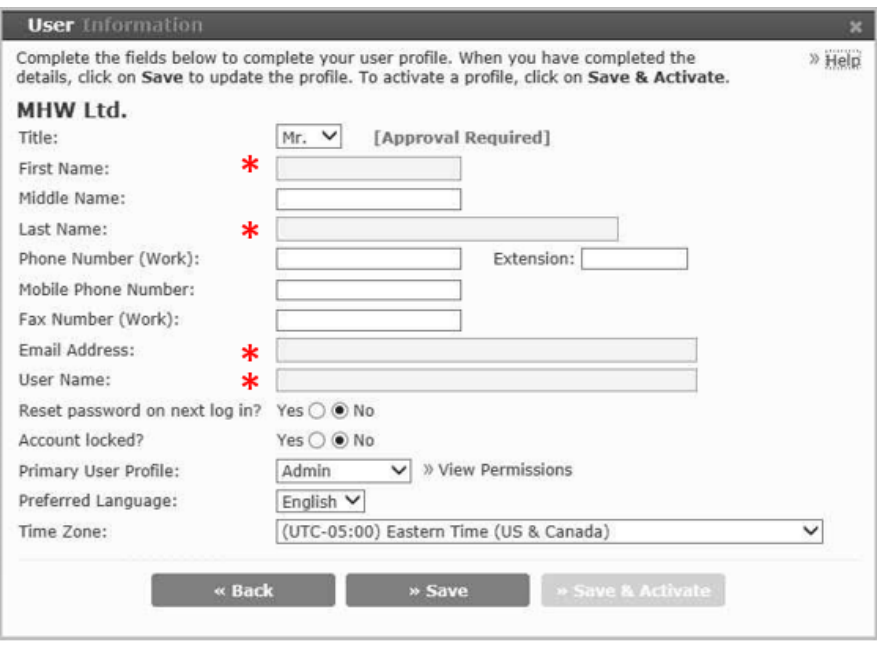

- In the Username field, enter a unique name that the user will use to log in to their account.
- In the Reset password on next login field, click Yes to force the user to change their password the next time they log in, or click No if you want them to keep their current password.
- In the Account locked field, click No to give the user access to the account. If you click Yes, you will block the user from logging in to the account.
- From the Primary User Profile dropdown list, select the profile that will apply to this user. The profile determines the user's account management functions.
- The transaction limit fields are optional. A blank field indicates that the user does not have an assigned limit.
	- $\circ$  Per-transaction Entry Limit-The maximum value that the user can book for an individual wire transfer.
	- $\circ$  Daily Trade Limit-The total value of wire transfers that can be processed by the user on a given day.
	- $\circ$  Override for Today—Increases a user's daily wire transfer limit for the current day only.

4. Click Save and Activate to allow the user to access the account or click Save to save the information you entered and come back later to activate the account. A confirmation dialog appears to let you know that your request was successfully completed.

5. Click OK.

### <span id="page-7-0"></span>**Editing a user**

1. In the toolbar, under My Profile & Tools, click User Administration.

- 2. You can scroll down the list of users, or you can enter all or part of the name in the search field, and then click the search icon. Beside the user that you want to edit, click the edit icon a
- 3. Make the required changes to any of the fields, and then click Save.

### <span id="page-8-0"></span>**Setting user per-transaction entry limits and daily wire transfer limits**

If you are an Administrator, you can limit the size of a single wire transfer and the value of all wire transfers that a user can book in a day.

#### **Per-transaction Entry Limit**

The Per-transaction Entry Limit for a user determines the maximum value of individual wire transfers that the user can book.

For example, you might assign a user a Per-transaction Entry Limit of \$100,000 USD which means that user cannot create a deal where the amount is greater than \$100,000 USD.

Note: All limit amounts are set against the account's base currency.

#### <span id="page-8-1"></span>Setting a user's per-transaction entry limit

- 1. On Your Dashboard, under My Profile & Tools, click User Administration.
- 2. Click the edit icon  $\emptyset$  beside the user for whom you want to set a limit.
- 3. Enter the limit number in the Per-transaction Entry Limit field. This field should NOT be left blank. If you are changing an existing limit, simply highlight the existing number and enter the new limit number.
- 4. Note: Commas are added automatically.
- 5. Click Save.

#### **Daily Trade Limit**

The Daily Trade Limit determines the total value of wire transfers that can be processed by that user on a given day.

For example, suppose you assign a user a Daily Trade Limit of \$200,000 USD. That means that the user can book wire transfers for any amount if the accumulated total of their wire transfers, in a single day, does not exceed their Daily Trade Limit. Once the daily limit is reached, they cannot book any more wire transfers until the next day when their Daily Trade Limit is reset to \$200,000 USD.

If a user has both a Per-transaction Entry Limit and a Daily Trade Limit, both limit rules will apply to their wire transfers. For example, if the user has the Per-transaction and Daily Trade limits described above, the user cannot create any single wire transfers that is greater than \$100,000 USD and their deals cannot have a cumulative total of more than \$200,000 USD for a single day.

Note: All limit amounts are set against the account's base currency.

#### <span id="page-9-0"></span>Setting a user's daily trade limit

- 1. On Your Dashboard, under My Profile & Tools, click User Administration.
- 2. Click the edit icon  $\oslash$  for that user.
- 6. Enter the limit number in the Daily Trade Limit field. This field should NOT be left blank.
- 3. If you are changing an existing limit, highlight the existing number and enter the new limit number.
- 4. Note: Commas are added automatically.
- 5. Click Save.

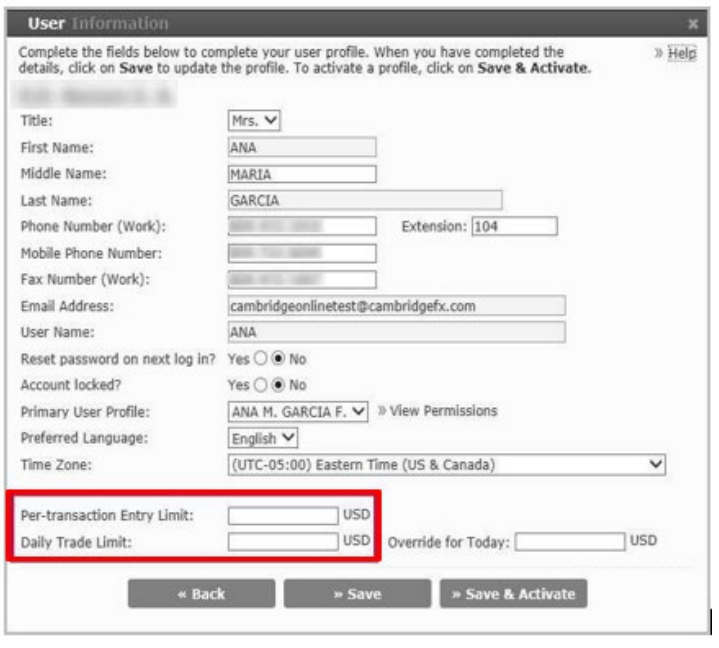

## Exceeding a Per transaction Entry or Daily Trade Limit

In either case, the user should contact their Administrator to determine how to proceed (for example, have the Administrator assign an Override for Today amount to the user). If a change is made to any of the user's limits, the user must log out and then log back in for the new limits to take effect.

#### <span id="page-9-1"></span>Overriding a user's daily trade limit

The Override for Today option allows an Administrator to set an override for the Daily Trade Limit and will take precedence over the user's Daily Trade Limit for a single day. For the example above, an Administrator might assign the user an Override for Today limit of \$300,000 USD to permit that user, for the current day only, to create wire transfers totaling up to \$300,000 USD. The Override for Today Limit is systematically removed at the end of the current day and the user's original Daily Trade Limit is once again applied.

To assign an Override for Today limit

- 1. On Your Dashboard, under My Profile & Tools, click User Administration.
- 2. Click the edit icon  $\oslash$  for that user.
- 3. Enter the new, temporary limit in the Override for Today field. This field should **NOT** be left blank.
- 4. Note: Commas are added automatically.
- 5. Click Save.

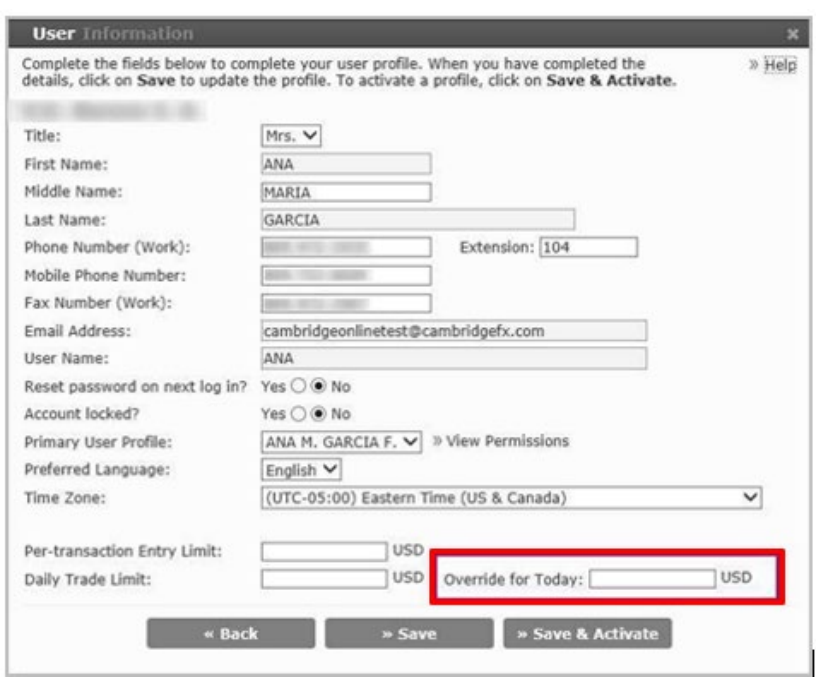

## <span id="page-10-0"></span>**Creating and Editing Beneficiaries**

You can add or edit beneficiaries with the tools in Beneficiary Maintenance. As you create a list of beneficiaries, you can search, review, and edit the details. Payment Groups help you to easily identify and group similar payments to be released at the same time, keeping you organized and saving you from having to review a lengthy list of payees.

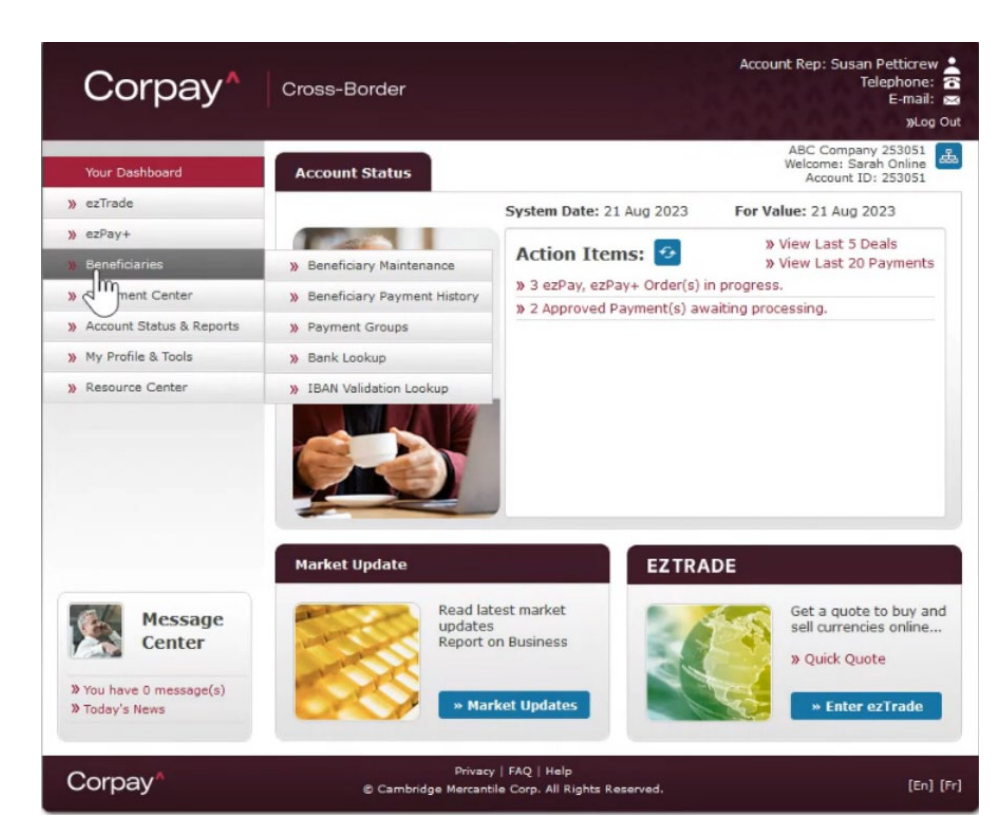

## <span id="page-11-0"></span>**Features**

#### Beneficiary maintenance

- Use templates for an easy and organized way of editing or entering new beneficiary details.
- Send automatic alerts to your beneficiary via email each time a payment is released.
- Select the method of payment to fit your needs.
- Locate a beneficiary's bank using the Online banking directory.
- Create searches to filter through beneficiaries or export a customized report.
	- o Review a beneficiary at-a-glance or expand for complete details.

#### Beneficiary payment history

- Quickly review your payment history for each beneficiary.
- Monitor and investigate the number of individual payments released with detailed search capabilities.

#### Payment groups

• Group like payments to be released at the same time. Review and sort through your list of payees with similar payments. Keep your groups up to date by adding or editing groups or payments.

### <span id="page-11-1"></span>**Adding a new beneficiary**

1. On Your Dashboard, under Beneficiaries, click Beneficiary Maintenance.

#### 2. Click Create New Beneficiary.

3. The Beneficiary Information window appears.

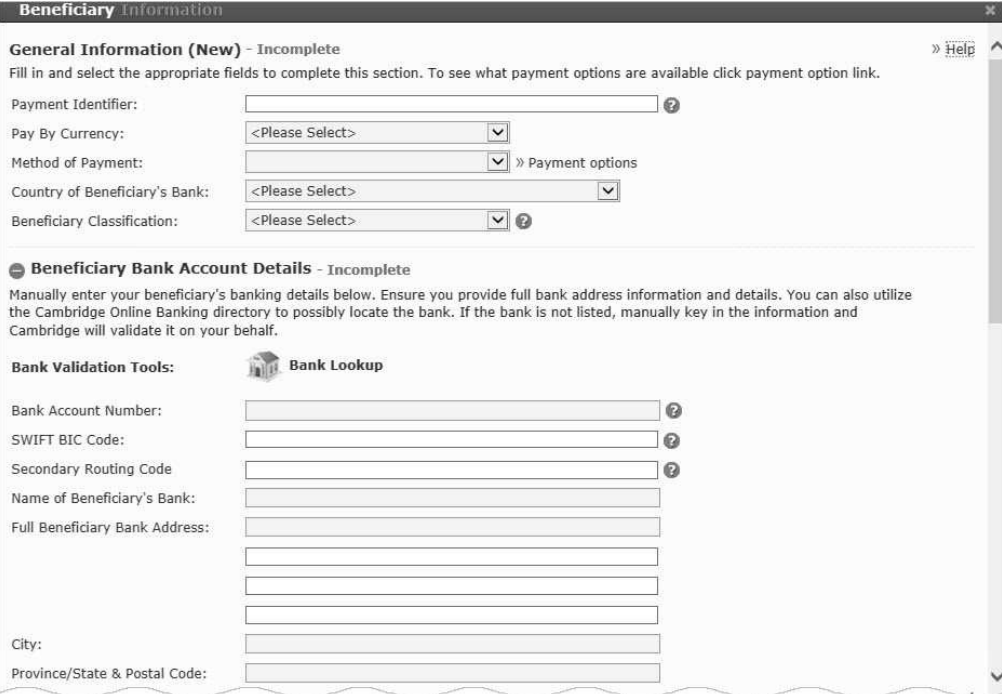

#### <span id="page-12-0"></span>General beneficiary Information

In the General Information section of the Beneficiary Information window, enter basic information about the new beneficiary.

1. In the Payment Identifier field, enter a reference that can be used internally to identify the beneficiary, for example a client number.

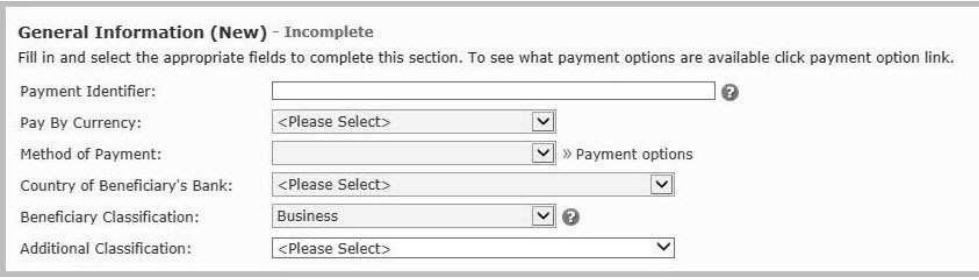

- 2. From the Pay by Currency dropdown list, select the currency that will be sent to the beneficiary's financial institution.
- 3. From the Method of Payment dropdown list, select Wire as the method of payment.
- 4. From the Country of Beneficiary's Bank dropdown list, choose the country where the beneficiary's bank is located.
- 5. From the **Beneficiary Classification** dropdown list, choose whether the beneficiary is an
- 6. Individual or a Business.
- 7. The Additional Classification field appears if you selected Business in step 5. From the dropdown list, choose the classification that best describes the beneficiary's business.

### <span id="page-13-0"></span>Beneficiary Bank Details

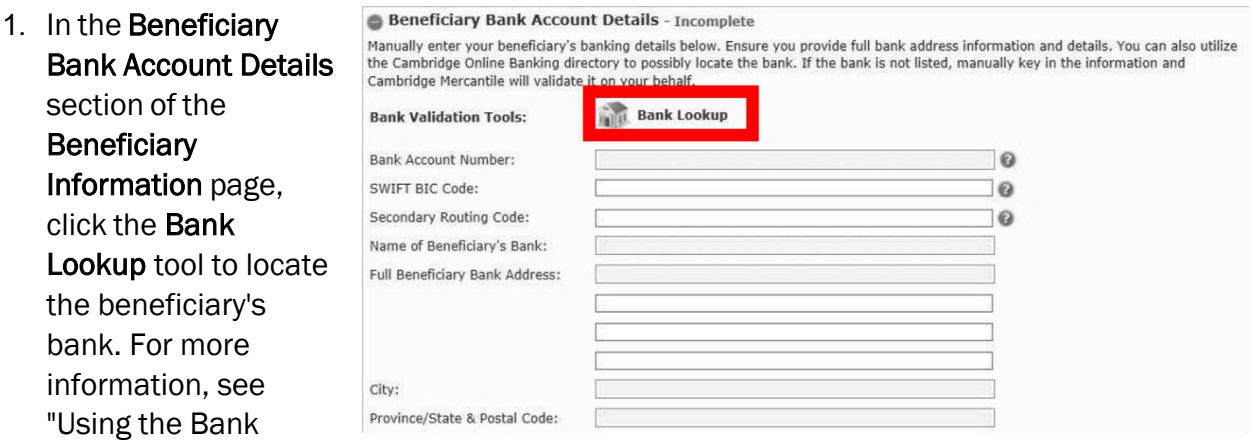

Lookup tool" on the next page.

When you select the bank, most of the bank fields are automatically filled in for you.

- 2. If you do not want to use the **Bank Lookup**, or if you were not able to retrieve all the information via Bank Lookup, you can enter the bank details manually. In that case, complete the fields as follows:
	- Bank Account Number—Enter the beneficiary's bank account number.
	- SWIFT BIC Code—Enter the Bank Identifier Code (BIC) for the beneficiary's bank or financial institution.
	- Secondary Routing Code—Enter the routing code for the beneficiary's bank or financial institution. Depending on the country of the beneficiary's bank, this field may have a different name such as ABA Number, Transit Number, Sort Code, BSB Code, or Branch Code.
	- Name of Beneficiary's Bank—Enter the name of the beneficiary's bank or financial institution.
	- Full Beneficiary Bank Address—Enter the address of the beneficiary's bank or financial institution.
	- City—Enter the city of the beneficiary's bank or fchips, aba, swift, institution.
	- Province/State & Postal Code–Enter the province or state and the postal or zip code of the beneficiary's bank or financial institution.

#### Using the Bank Lookup tool

The bank lookup tool allows you to search for the beneficiary's financial institution by entering at least one field of information regarding the institution (for example, partial or full bank name or SWIFT number). The search returns all matching institutions based on those criteria. You can then select an institution from the results list and all the information for that institution will populate the appropriate fields on the Beneficiary Information screen.

1. In the Beneficiary Bank Account Details section of the Beneficiary Information window, click. Bank Lookup.

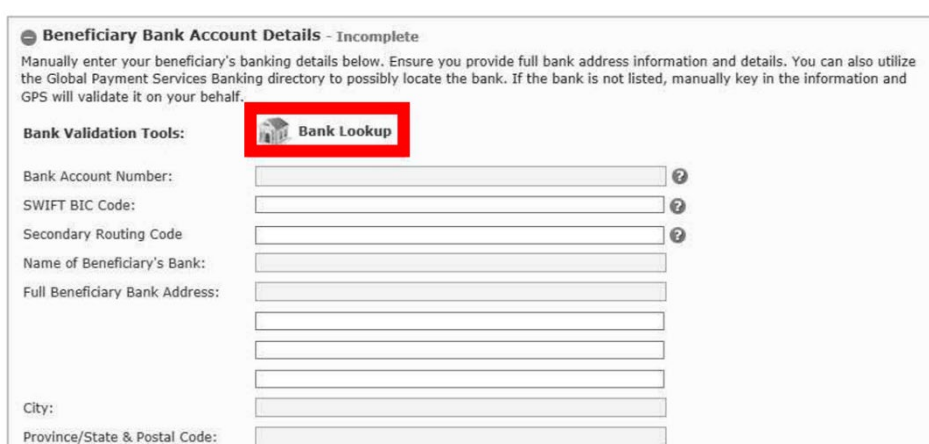

2. In the Bank Search window, enter as much information as you can in the search fields to narrow your search by SWIFT BIC, Bank Name, Address, Country, or City.

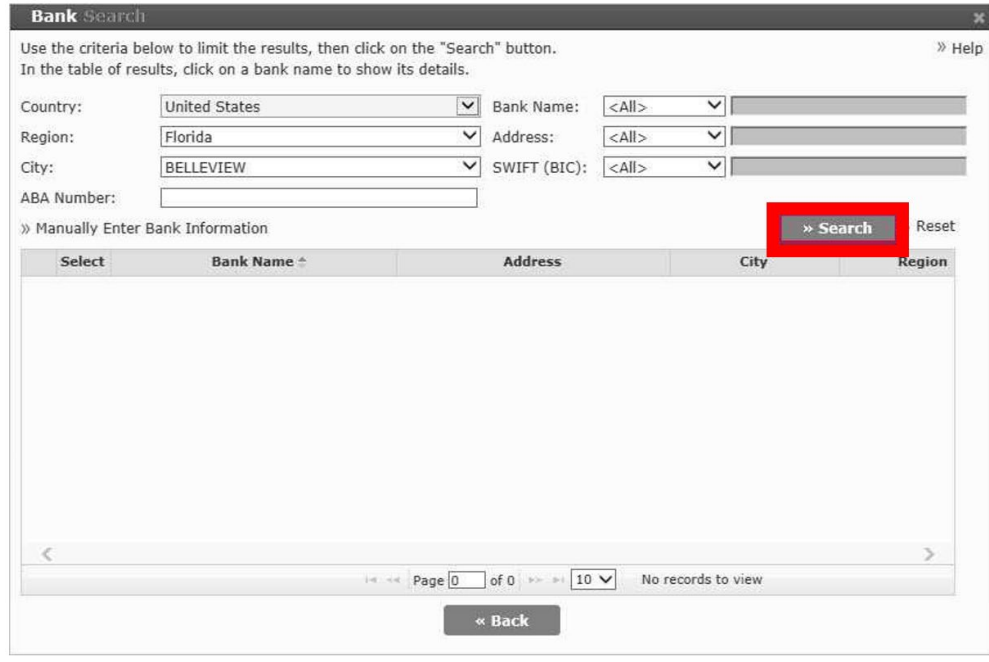

3. Click Search. The search results are displayed.

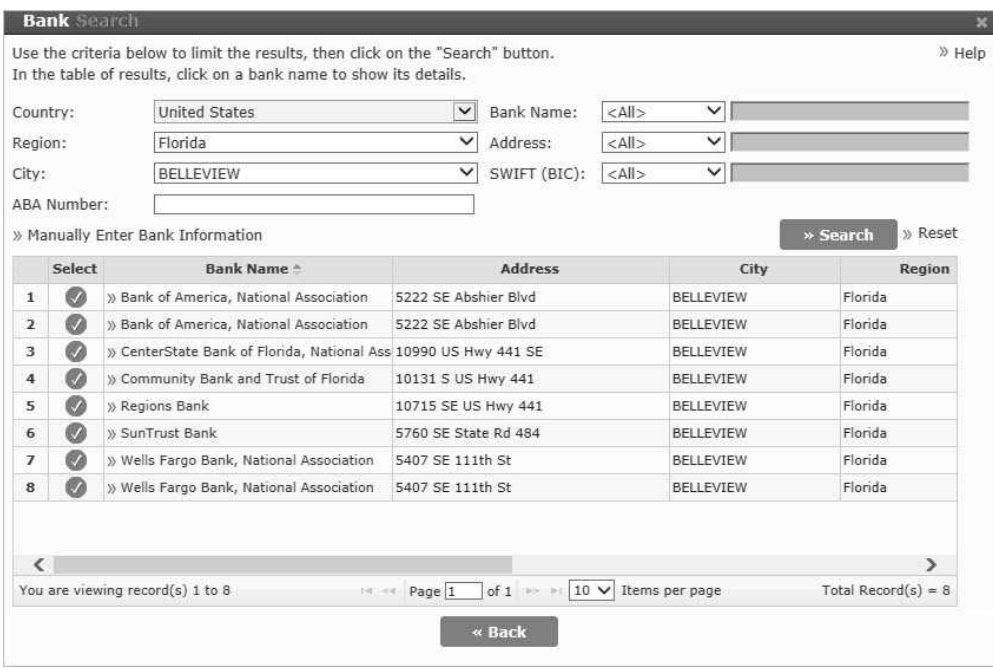

4. To review details about a particular bank, click the link in the Bank Name column.

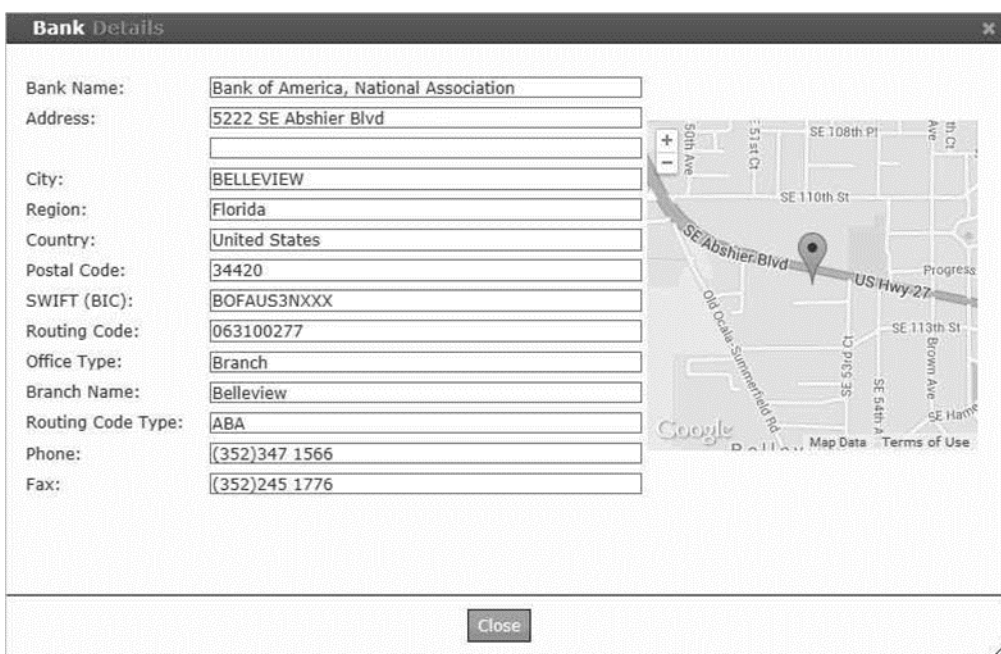

5. On the Bank Search window, beside the bank that you want to choose, click the check in the

Select column. The bank's details are added to the appropriate fields in the Beneficiary Bank Account Details section.

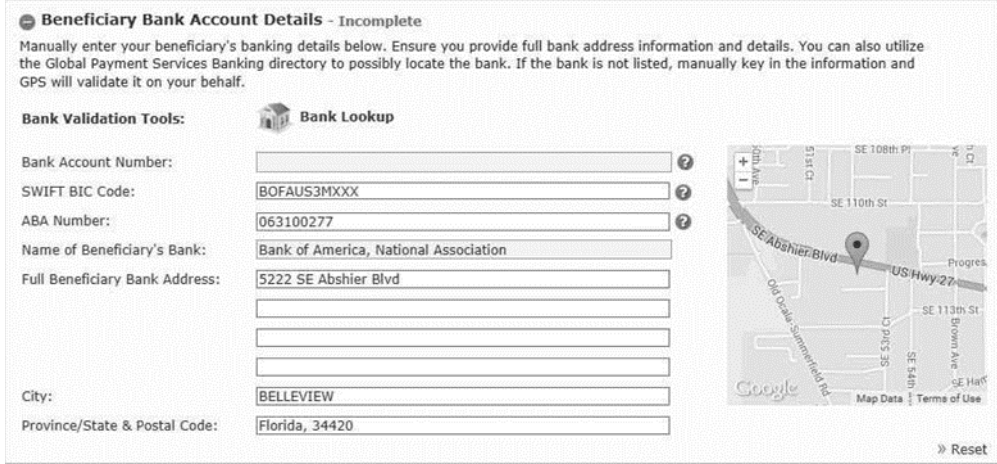

6. Enter the beneficiary's bank account number in the Bank Account Number field.

Note: Depending on the country where the beneficiary's bank is located, an International Banking Account Number (IBAN) may be required. In that case, the field you need to complete is called IBAN Number. You can use the IBAN Lookup tool to verify that the IBAN is correct. For more information, see "Using the IBAN Lookup" below.

#### Using the IBAN Lookup

Depending on the country where the beneficiary's bank is located, an International Banking Account Number (IBAN) may be required for the payment. If so, a link to the IBAN Lookup tool appears on the Beneficiary Information page. The lookup tool is used to validate the IBAN you obtained from your member to determine if it passes the formatting requirements for that country.

1. On the Beneficiary Bank Account Details section of the Beneficiary Information window, click. IBAN Lookup.

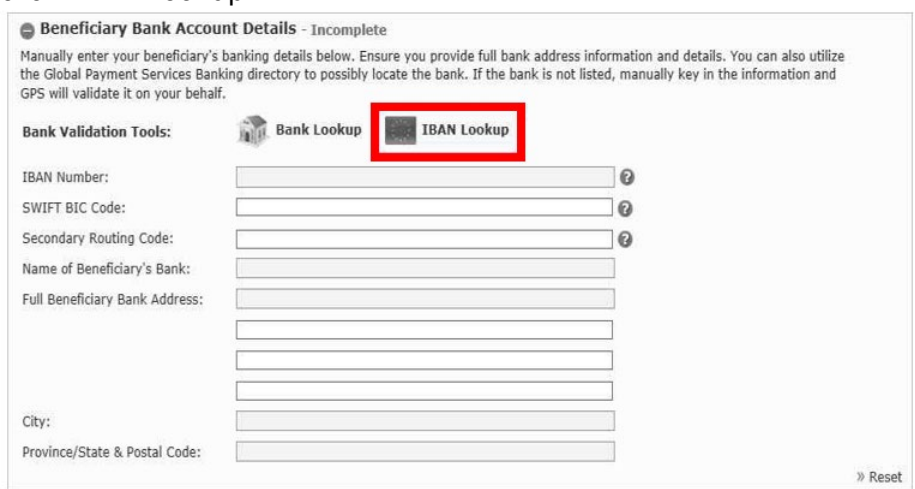

2. On the IBAN Validation window, enter the IBAN number in the Enter Your IBAN Number field, and then click Lookup. If the IBAN is formatted properly, the word Passed displays in the IBAN Validation Result field.

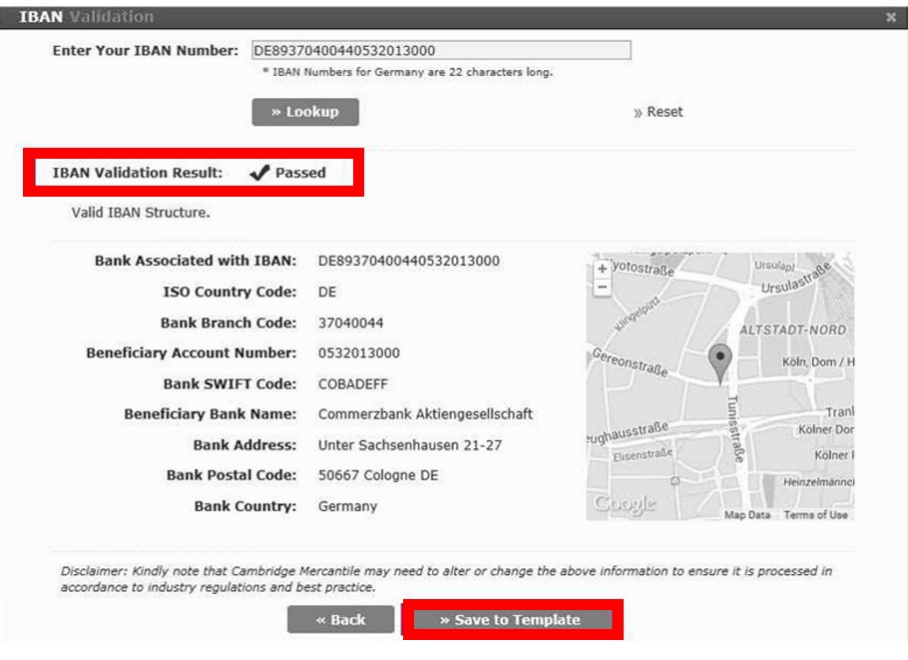

If the IBAN is not a valid number, you will receive an error message.

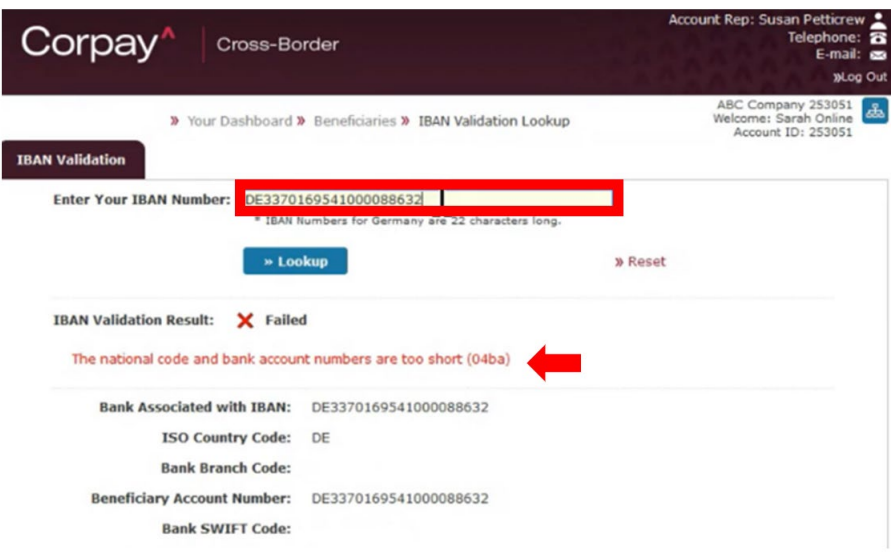

3. Click Save to Template at the bottom of the window to populate the Beneficiary Bank Account Details fields on the Beneficiary Information screen with the details for the financial institution.

#### <span id="page-18-0"></span>Beneficiary information continued

1. In the Beneficiary Information section, enter the beneficiary's name, address, and contact information.

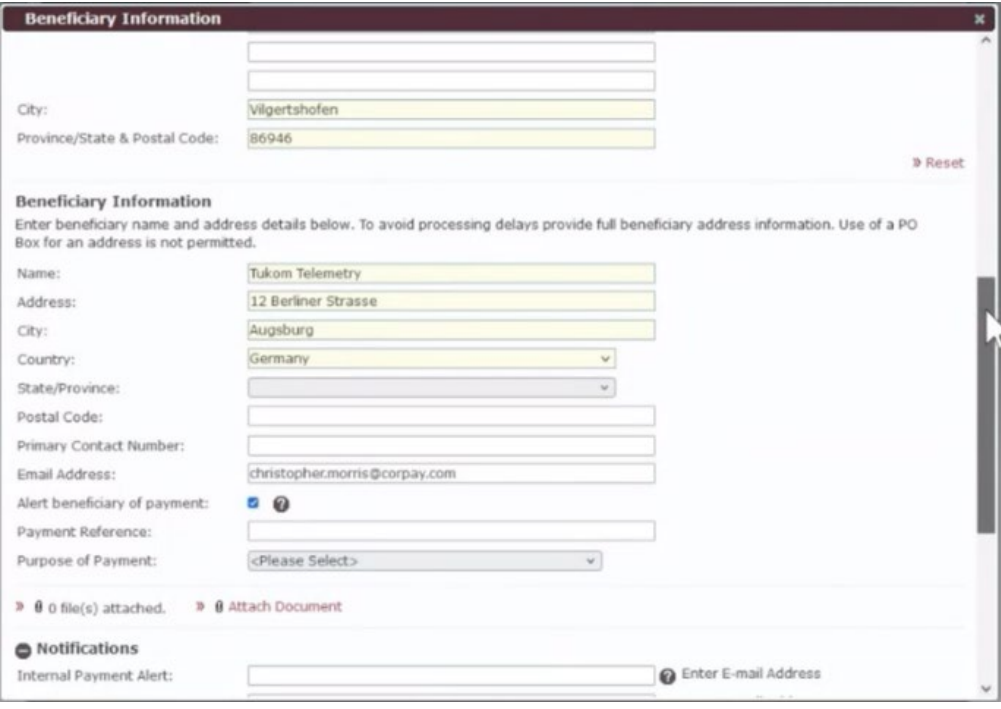

- 2. Complete the rest of the fields in this section as follows:
	- Email Address—Enter the beneficiary's email address.

• Alert beneficiary of payment-Click to put a check in the Alert beneficiary of payment.

box if you want to alert the beneficiary via email each time a payment is released.

• Payment Reference—Enter a reference such as a purchase order number, an invoice number, or some other internal reference that you want to include with your payment.

Note: Information entered here becomes part of the template and will be sent with every payment.

- Beneficiary Classification—From the dropdown list, choose the option that best describes the beneficiary's business.
- Purpose of Payment-Enter the purpose of the wire transfer.
- 3. Optionally, click Attach Document to upload any related documents, such as an invoice.

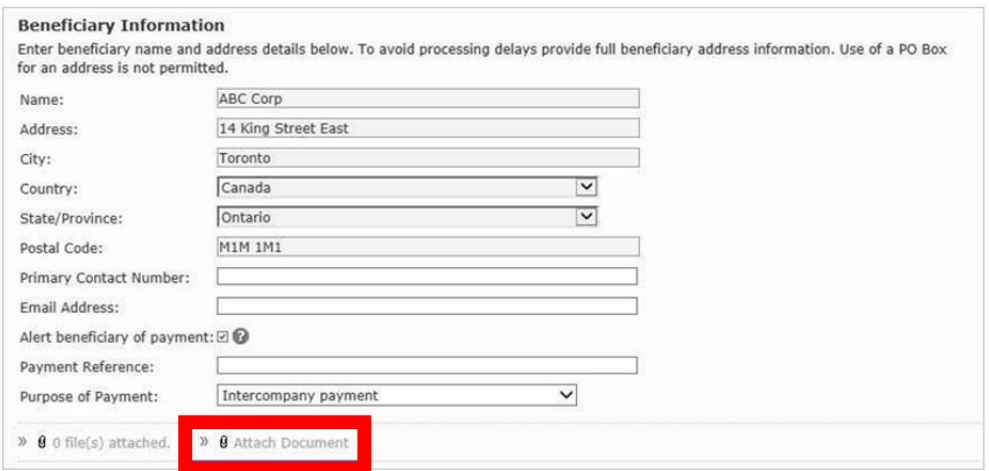

#### <span id="page-19-0"></span>**Notifications**

In the beneficiary tab If you would like your approver to receive an email notification advising them the payment has been sent. You can add their email under notifications.

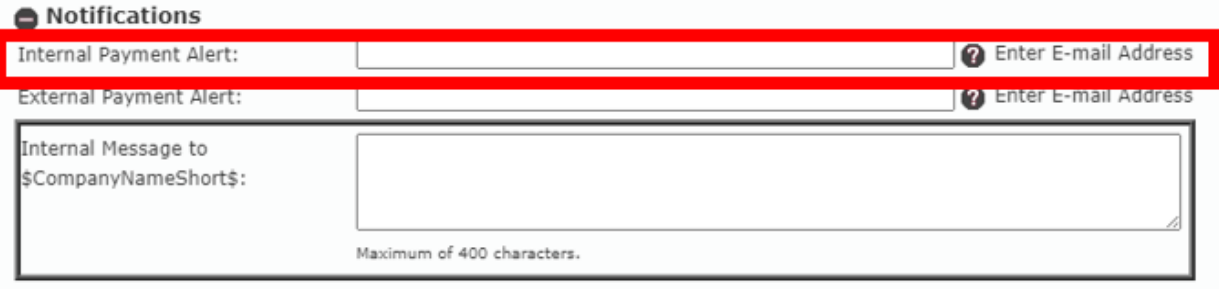

4. Check the disclosure and click save.

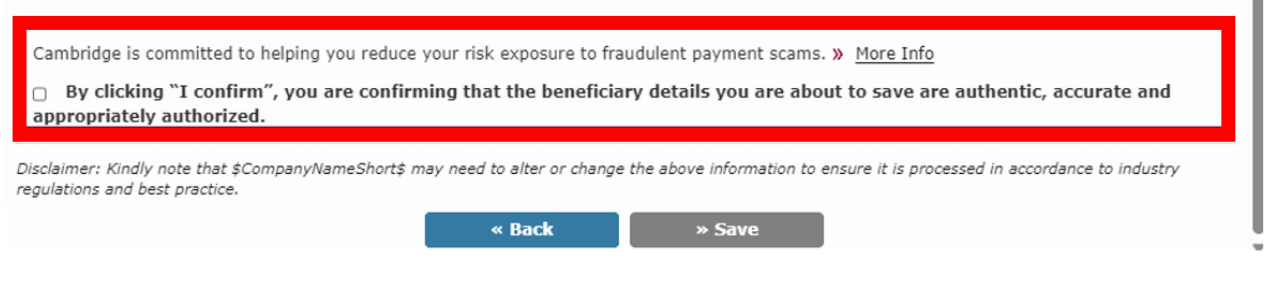

\**Disclaimer: Kindly note that \$CompanyNameShort\$ may need to alter or change the above information to ensure it is processed in accordance with industry regulations and best practice.*

## <span id="page-20-0"></span>**Creating a Wire in ezPay+**

ezPay+ allows you to execute cross-currency wire transfers in multiple currencies.

1. On Your Dashboard, click ezPay+.

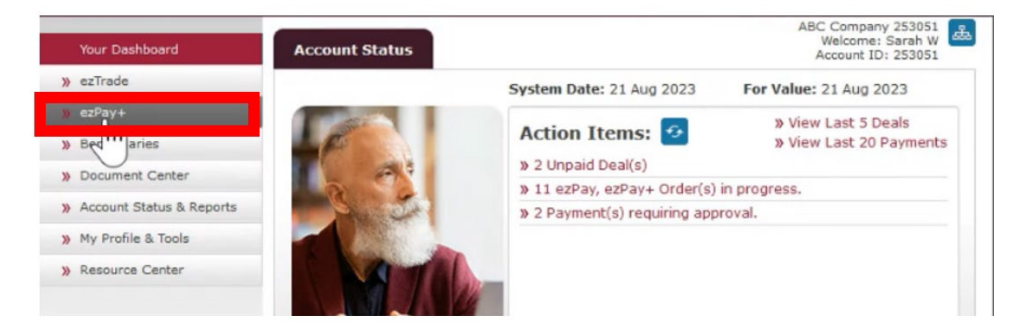

2. Click Add Payment to enter the payment details for the wire transfer you want to send.

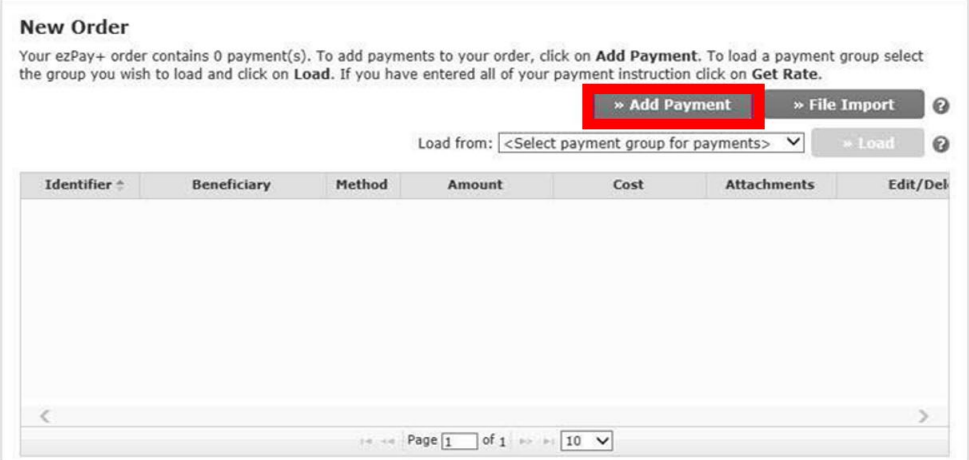

3. From the You Buy dropdown list, select the currency that you want to send to the beneficiary.

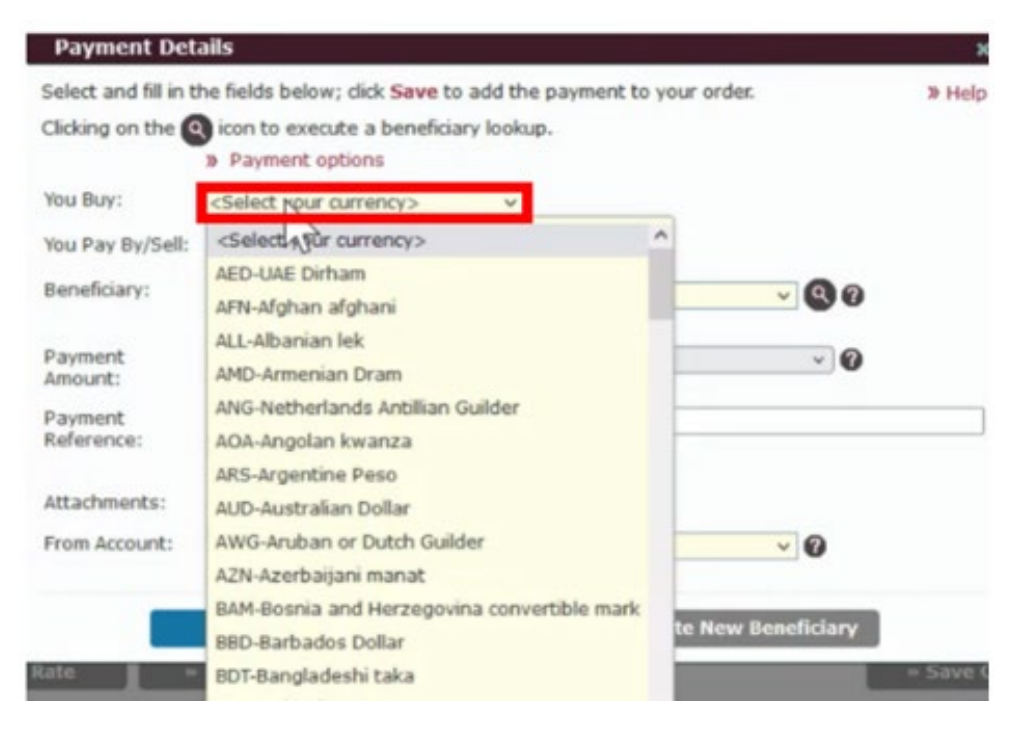

4. From the You Pay Buy / Sell dropdown list, choose the currency you want to use to settle the wire transaction.

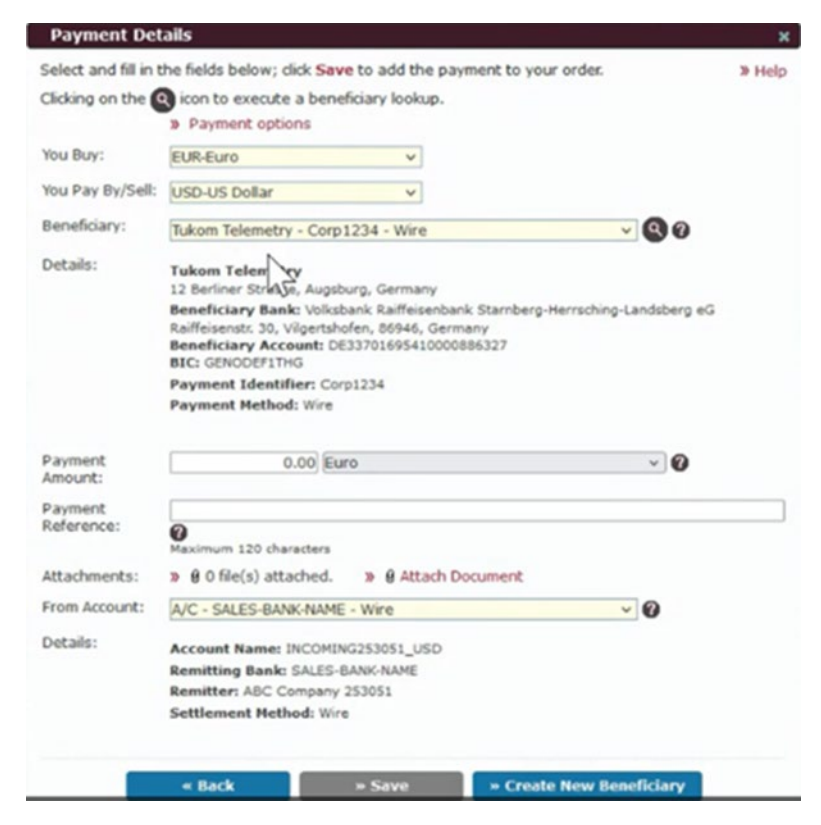

- 5. Specify the Beneficiary of the wire transfer from the drop down list. If you have not yet set up the beneficiary, click Create New Beneficiary at the bottom of the page.
- 6. In the Payment Amount field, enter the amount of the currency you want to purchase.

\*Important: Do not press the Enter key.

7. Use the dropdown list in the Payment Amount section to select how you want your payment to be calculated.

There are two options:

- a. The foreign currency in the You Buy field—The value you entered in the Payment Amount field is the amount of foreign currency you want to send.
- b. The You Pay Buy/Sell currency converted to the You Buy currency-The value you entered in the Payment Amount field will be converted to the currency in the You Buy field.

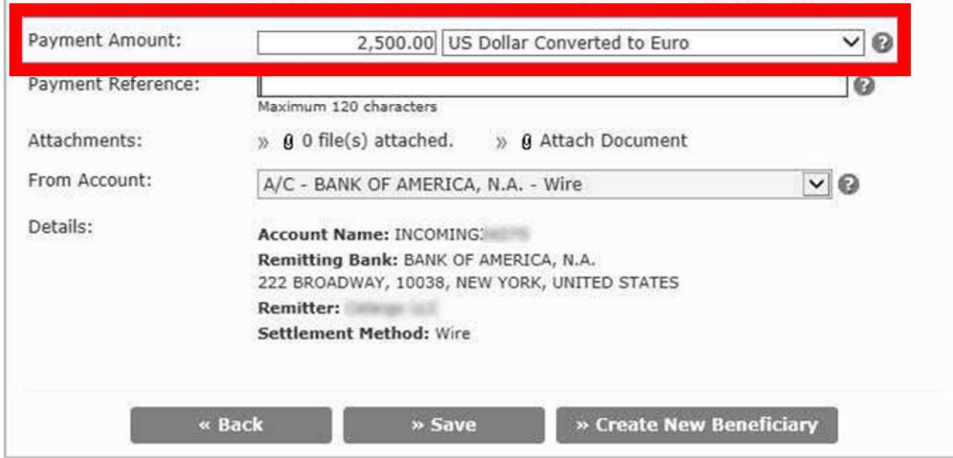

- 8. Note: To obtain a quote for a different currency, change the currency in the dropdown list. Make sure that you are sending the currency agreed upon by the beneficiary.
- 9. Optionally, in the Payment Reference field, enter a reference number that will be included with your payment. This might be a purchase order number, invoice number, or some other internal reference.
- 10. In the From Account dropdown list, select the account that you want to use to settle the funds. The Details section displays information about the settlement account that you selected.
- 11. Click Save.

#### <span id="page-23-0"></span>Notifying approvers

1. Click notify approvers.

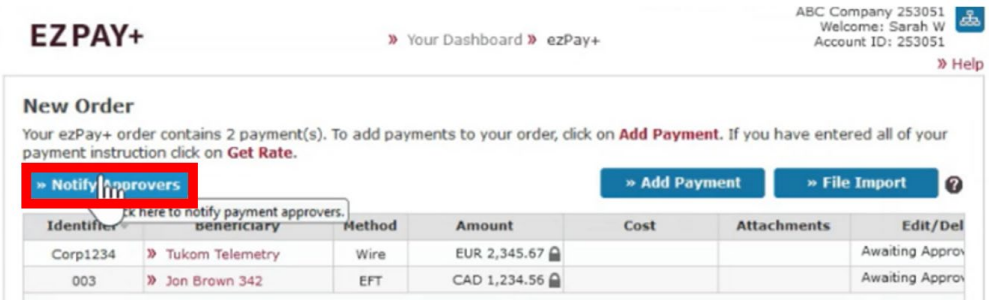

2. Click to put a check in the box next to each of the users you want to receive approval notifications.

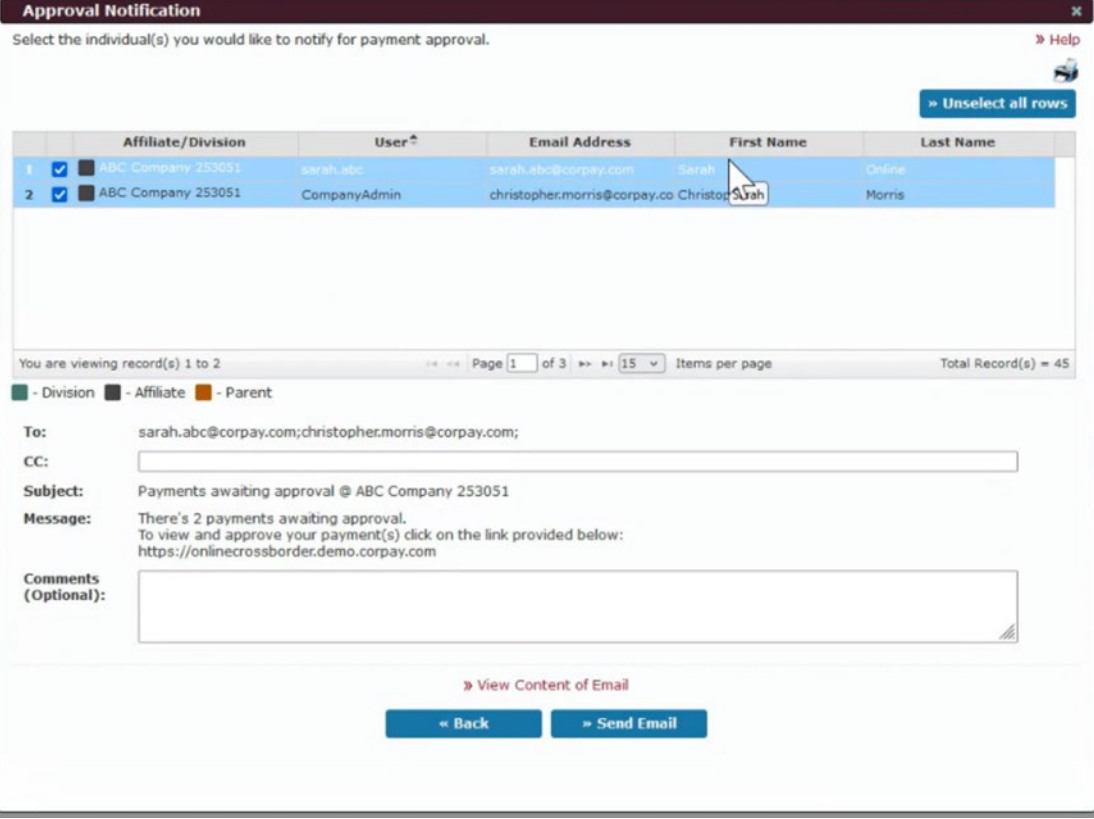

#### 3. Click Send Email.

Once you have been brought back to the new order screen you can click save and come back later if you do not have any other wire transactions to process.

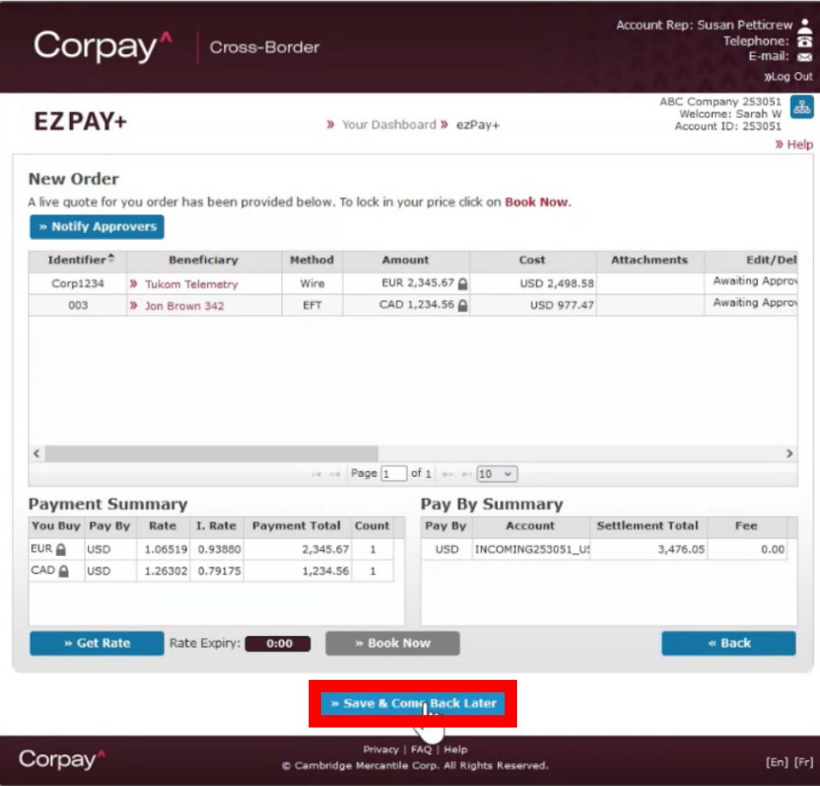

#### <span id="page-24-0"></span>Rate Quotes

Once your order is created and approved, click Get **Rate** to get a live quote. The **Rate** Expiry timer indicates the amount of time you must book the deal at the displayed rate.

\*If rate has not been approved you can still get an indicative rate by selecting get rate. With expiry time of 10 seconds.

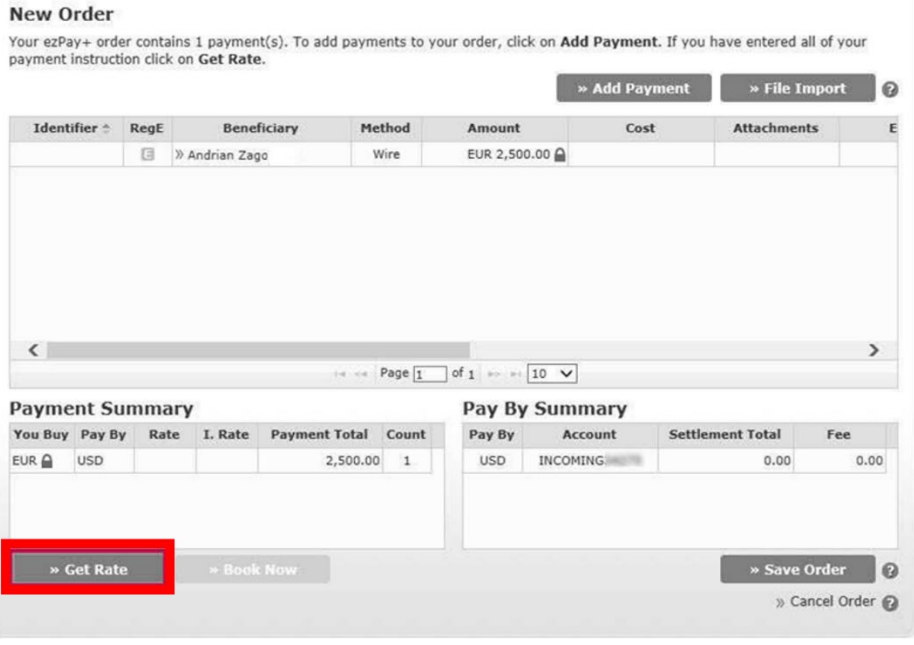

## <span id="page-25-0"></span>**Approving payments in ezPay+**

### <span id="page-25-1"></span>**Approve/Decline a payment**

1. On Your Dashboard, under Action Items, click Payment(s) requiring approval. The Payment Approval

window appears with a list of the payments that must be approved before they can be processed.

\*Lighter shaded grey boxes under the affiliate/ division section means you do not have the ability to approve those pending wires.

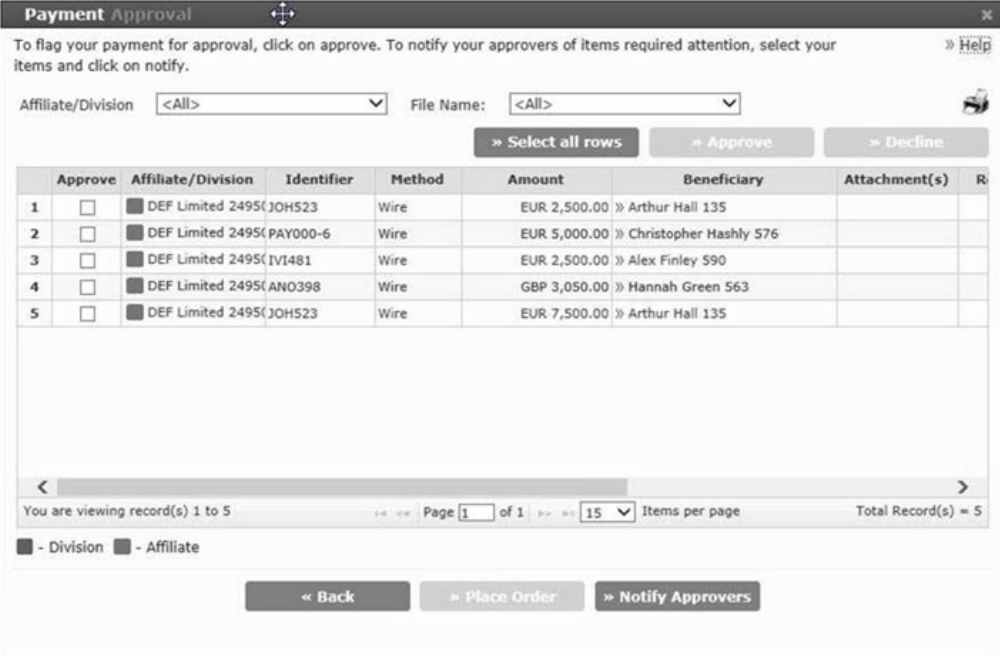

- 2. Optionally, use the dropdown filters at the top of the page to refine the list.
- 3. Open and review the details of the wire transfer(s) needing approval, ensuring all information is accurate.
- 4. Click to put a check in the box next to each of the payments that you want to approve, or click

Select all rows if you want to approve all the listed payments.

5. Click Approve/Decline.

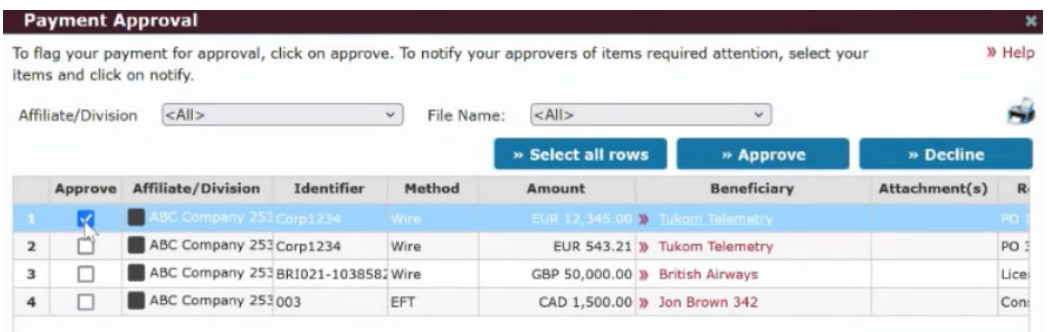

When approved a confirmation window appears that asks you to confirm that you want to approve the selected payments.

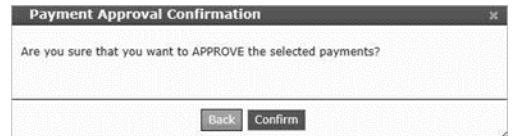

- 6. Click Confirm to apply these details.
- 7. Select Place Order at the bottom of the Payment Approval screen.

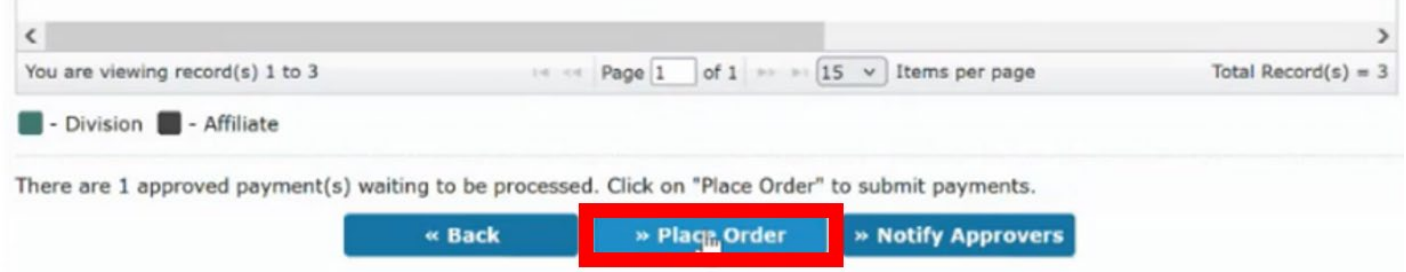

## <span id="page-26-0"></span>**Canceling a Wire Transaction**

If you have not yet submitted the wire for processing, you can cancel it.

Important: To cancel a deal that has already been submitted, you must contact your Account Representative. In some cases, they may be able to cancel the wire transaction.

1. At the bottom of the New Order page, click Cancel Order.

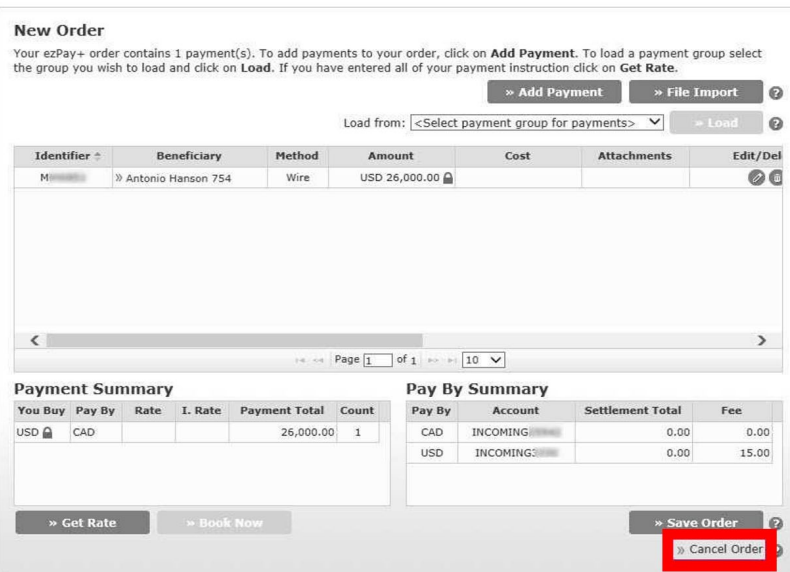

2. Click Yes to cancel the order. A dialog box appears that asks you to confirm that you want to cancel the order.

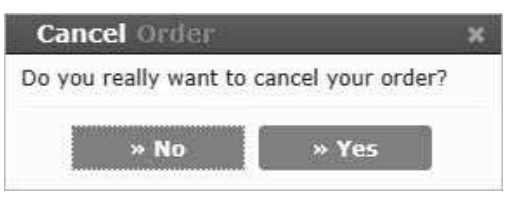

## <span id="page-27-0"></span>**Account status and reports**

A record of each wire transfer you create is recorded in our database. With the search criteria available in Account Status & Reports, you can review all your account activity and create reports any time you require the information. For instance, you can view the data according to Payment History, Settlement History, Deal History, Forward History, Account Balances, and Today's Trades. In each of those categories, you can customize your view to sort and organize key information.

When you perform a search, you can add as much or as little information as you want. A more detailed search allows you to create customized reports for yourself and your team. The results are immediately displayed, and you can use the icons to print or export the results to an Excel file, which can then be used with your own accounting software.

From Your Dashboard, go to Account Status & Reports, and then choose the type of information you want to see.

## <span id="page-27-1"></span>**Searching payment history**

You can use the Payment History window to review your payment history and create reports based on the information you select. Results can be filtered by specifying the beneficiary, identifier, deal number, from and to dates, and affiliate/division (if applicable).

1. On Your Dashboard, under Account Status & Reports, click Payment History.

2. Optionally, on the Payment History window, enter search criteria in any of the displayed fields, and then click Search.

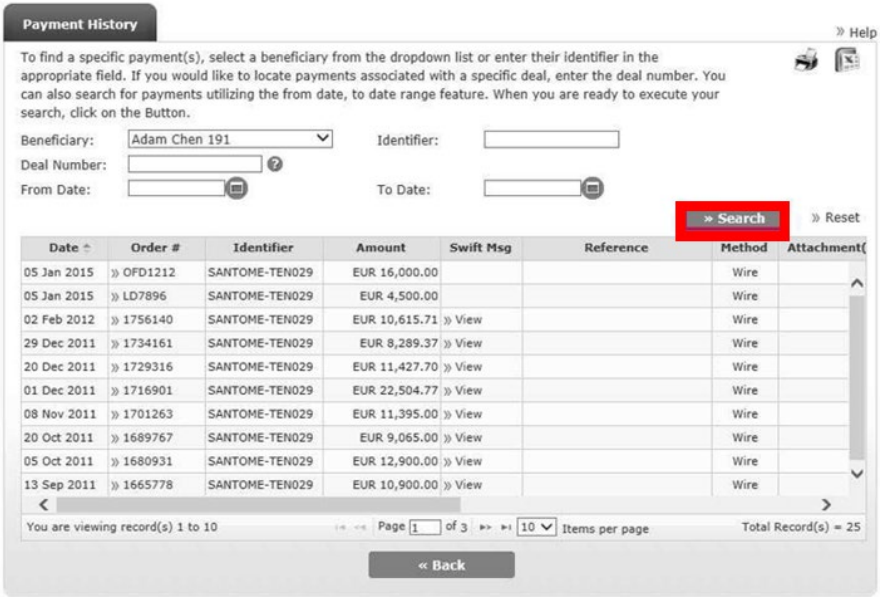

#### 3. In the Swift Msg column, click »View to view the SWIFT Confirmation.

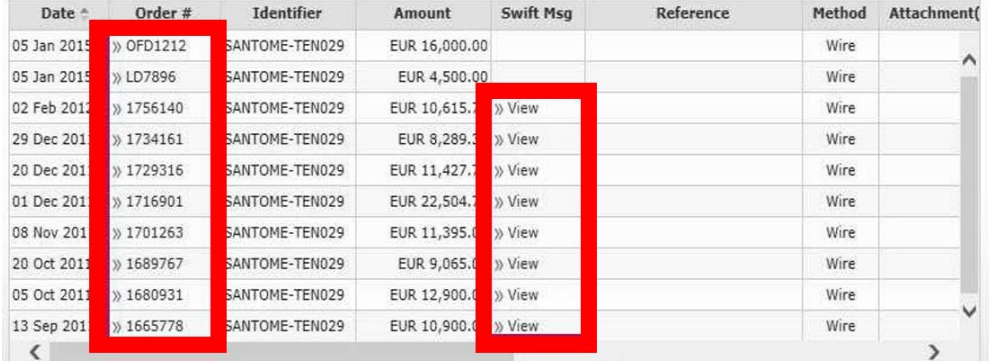

4. Or click the Order # to view the wire (Deal) Confirmation.

### <span id="page-28-0"></span>**Searching wire transaction history**

1. On Your Dashboard, under Account Status & Reports, click Deal History. Optionally, on the Deal History page, enter search criteria in any of the displayed fields, and then click Search.

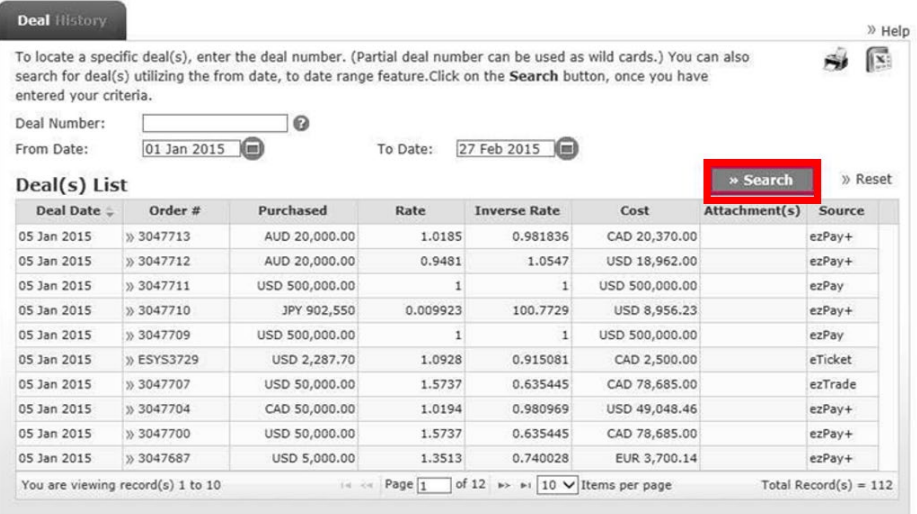

- 2. Click the Deal Number link to review the Deal Confirmation for a specific deal.
- 3. On the Deal History window, click Reset to clear your results so that you can perform another search.

### <span id="page-29-0"></span>**Reviewing today's wires**

You can review your daily wires.

1. On Your Dashboard, under Account Status & Reports, click Today's Trades.

Note: Optionally, on the Today's Trades window, click the calendar icon to search for specific dates, and then click Search. All your trades for the day are displayed.

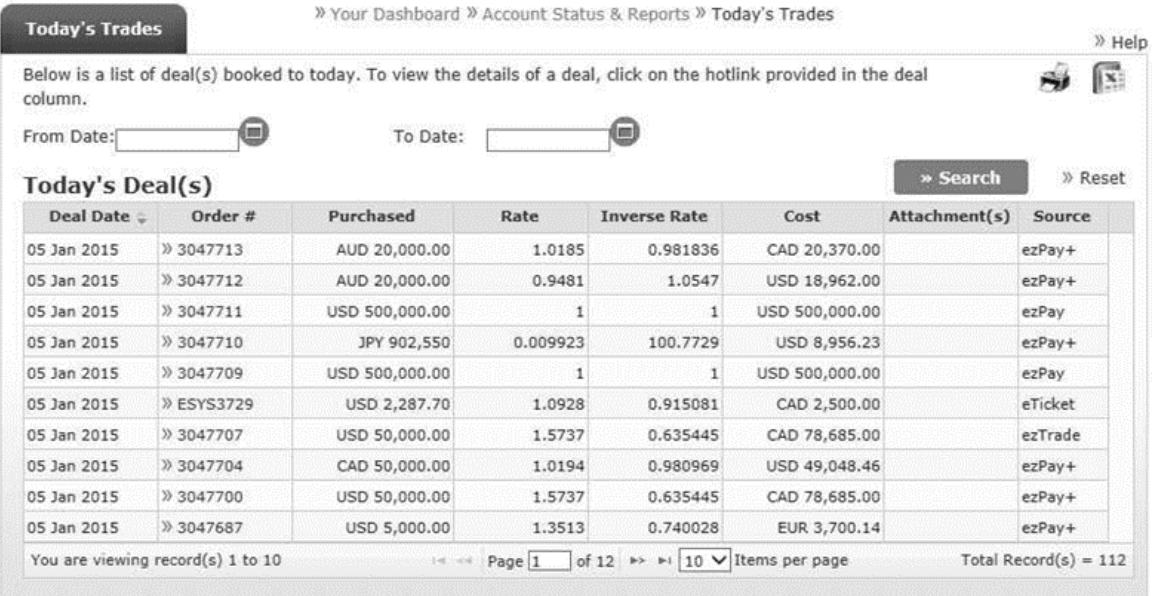

2. Click the link in the Order # column to review a specific deal. The Deal Confirmation appears.